# **Hier starten**

Zie achterzijde voor instructies in het Nederland

*Warten Sie!* **Sie müssen die Software installieren, bevor Sie den Scanner an den Computer anschließen. Der Installationsvorgang kann mehrere Minuten dauern. Beenden Sie alle Programme und deaktivieren Sie alle Antivirenprogramme.** Wenn Adobe Photoshop oder Photoshop Elements nicht bereits auf dem Computer vorhanden ist, installieren Sie Photoshop Elements von der mitgelieferten CD-ROM auf dem Computer.

OS 9 installieren, wird möglicherweise die Meldung zur Aktualisierung Ihrer arbon Library angezeigt. Nach der

*8* Klicken Sie am Ende der Installation auf **Beenden** oder **Jetzt neu starten**. Fahren Sie mit dem nächsten Abschnitt "Scanner anschließen" fort.

- **Note:**  ● Die folgenden Anweisungen gelten für Windows® 98 SE oder höher und Macintosh® OS 9.1 oder höher sowie OS X 10.2.x oder höher.
- EPSON Scan unterstützt nicht das UNIX-Dateisystem (UFS) für Mac OS X. Sie müssen die Software auf einer Festplatte oder Partition installieren, die nicht UFS verwendet.
- Mac OS X 10.3: Verwenden Sie während des Betriebs des Scanners nicht die Funktion für schnellen Benutzerwechsel.
- *1* Legen Sie die CD-ROM mit der Scannersoftware in das CD-ROM- oder DVD-Laufwerk ein. Das Installationsprogramm wird automatisch gestartet. Startet es nicht automatisch, gehen Sie folgendermaßen vor:
- Windows XP: Klicken Sie auf **Start**, doppelklicken Sie auf **Arbeitsplatz** und doppelklicken Sie dann auf **EPSON**. • Windows 98 SE, Me und 2000: Doppelklicken Sie auf **Arbeitsplatz** und
- doppelklicken Sie dann auf **EPSON**.
- Mac OS X: Doppelklicken Sie auf das CD-ROM-Symbol **EPSON**. 2 **Macintosh:**(Wenn Sie unter Windows arbeiten, lassen Sie diesen Schritt aus und fahren Sie mit dem nächsten Schritt fort.) Wählen Sie das entsprechende Betriebssystem-Symbol im Ordner **EPSON** und
- doppelklicken Sie darauf. **3** Wenn Sie in einer Meldung aufgefordert werden, Ihre Antivirus-Software zu
- deaktivieren, klicken Sie auf **Fortfahren**.
- *4* Lesen Sie die Lizenzvereinbahrung und klicken Sie auf **Akzeptieren**.
- *5* Wenn Sie aufgefordert werden, eine Sprache auszuwählen, wählen Sie die gewünschte Sprache aus.
- **6** Klicken Sie im Fenster Software-Installation auf **Installieren**. Geben Sie gegebenenfalls Ihren Administratornamen und Ihr Kennwort ein. **Note:** Wenn Sie die Software unter Mac
- **Note:**  • Die Steckverbinder am Schnittstellenkabel können nur auf eine Weise eingesteckt werden. Achten Sie darauf, die Steckverbinder richtig in die entsprechenden Anschlüsse zu stecken.
- Der Scanner arbeitet möglicherweise nicht einwandfrei, wenn Sie ein USB-Kabel verwenden, das nicht von Epson geliefert wurde, oder wenn Sie den Scanner über mehr als einen Hub am Computer anschlie

Über die Taste Start & am Scanner wird automatisch Smart Panel aufgerufen, sodass Sie auf einfache Weise Bilder für verschiedene Zwecke scannen können. Im Folgenden wird beschrieben, wie Sie mit der Taste Start  $\otimes$  und dem Programm Smart Panel Fotos scannen und als Dateien speichern können.

vorsichtig, um Ihre Finger nicht einzuklemmen. 2 Drücken Sie die Starttaste  $\Diamond$  am Scanner.

- CarbonLib-Installation und dem Systemneustart doppelklicken Sie auf das entsprechende Betriebssystem-Symbol im Ordner **EPSON** und anschließend auf **Installieren**, um mit der Installation fortzufahren.
- *7* Führen Sie die angezeigten Anweisungen zum Installieren der einzelnen Programme aus. Beachten Sie, dass EPSON Smart Panel™ in mehreren Schritten installiert wird.

**d beim ersten Drücken der Taste Start**  $\otimes$ möglicherweise eine Meldung angezeigt. Wählen Sie **EPSON SMART PANEL** aus, klicken Sie auf **Dieses Programm immer für diese Aktion auswählen** und klicken Sie dann auf **OK**.

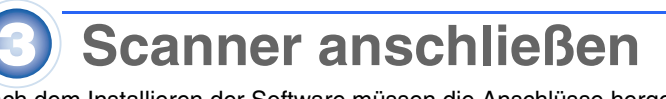

- Nach dem Installieren der Software müssen die Anschlüsse hergestellt werden. *1* Entfernen Sie den Aufkleber von der
- Rückseite des Scanners.
- 2 Schieben Sie die Transportsicherung an Aufkleber der Rückseite des Scanners nach links, wie entfernen in der folgenden Abbildung dargestellt.

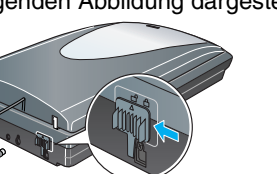

**Caution:** Es ist nicht möglich, die Eingangs- und Ausgangsspannung des Netzteils zu verändern. Wenn auf dem Typenschild des Netzteils nicht die richtige Spannung angegeben wird, wenden Sie sich an Ihren EPSON-Fachhändler. Schließen Sie das Netzkabel nicht an.

- *5* Schließen Sie das Kabel der Abdeckung für den integrierten Durchlichtaufsatz an.
- *6* Verwenden Sie das USB-Kabel, das mit dem Scanner geliefert wird. Schließen Sie das quadratische Ende des USB-Kabels am USB-Anschluss des Scanners an. Schließen Sie dann das flache Ende des USB-Kabels

*4* Ordnen Sie den Filmhalter so auf dem Vorlagenglas an, dass die Dreiecksmarkierung auf seiner Lasche mit der auf dem Vorlagenglas ausgerichtet ist.

**Note:** Achten Sie darauf, dass der schmale Kalibrierungsausschnitt oben im Filmhalter nicht abgedeckt ist, um einen genauen Scanablauf zu ermöglichen. ausschnit

#### *7* Schalten Sie den Netzschalter an der Seite des Scanners ein. Der Scanner schaltet sich ein und die Taste Start  $\otimes$ blinkt grün. Sie hört auf zu blinken und leuchtet grün, wenn der Scanner betriebsbereit ist.

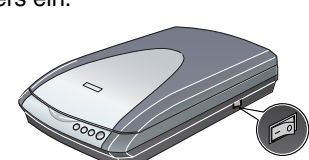

**3** Bringen Sie die Abdeckung des Durchlichtaufsatzes wieder an.

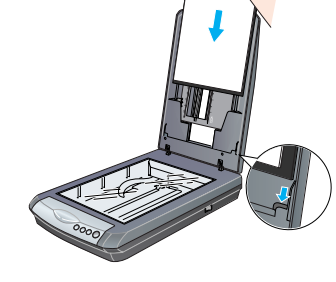

# **Grundlegende Informationen zum Scannen**

## **Der erste Scanvorgang**

*1* Öffnen Sie die Scannerabdeckung und legen Sie ein Foto mit der Vorderseite nach unten auf das Vorlagenglas. Dabei muss die rechte obere Ecke des Fotos an der rechten oberen Ecke des Scanners ausgerichtet werden. Schließen Sie dann die Vorlagenabdeckung

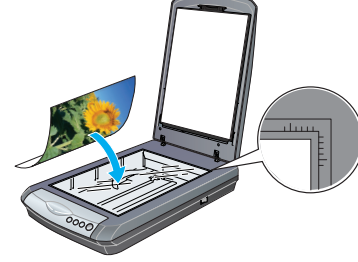

- Auf dem Computer wird EPSON Smart Panel gestartet. *XII* Klicken Sie auf das Symbol **Stan and Save.** Das folgende Fenster wird angezeigt. Wählen Sie einen Ordner und einen Dateityp für das gescannte Bild aus und klicken Sie dann auf die Schaltfläche **Scan and Save**. **Note:**
- Zum Scannen des Bilds mit einer Option klicken Sie auf die Schaltfläche **Mit Optionen scannen**.
- Im Standard- oder professionellen Modus können Sie ein Foto mit verblassten Farben oder ein verschmutztes Foto mit den Einstellungen **Bildeinstellungen** (bzw. **Einstellungen** im professionellen Modus) scannen. Informationen zum Wechseln des Modus und zu anderen Funktionen finden Sie im *Online-Referenzhandbuch*.

*4* EPSON Scan wird automatisch gestartet. Das Programm scannt das Dokument und speichert es im angegebenen Ordner.

Der Perfection 4180 Photo verfügt über verschiedene praktische Funktionen, um die optimale Qualität beim Scannen zu realisieren. Weitere Informationen finden Sie im *Online-Referenzhandbuch*.

#### **Film scannen**

Die Abdeckung des Scanners verfügt über einen integrierten Durchlichtaufsatz. Zum Scannen von Negativstreifen, Dias oder Folien müssen Sie die Abdeckung für den Durchlichtaufsatz von der Scannerabdeckung abnehmen und den Film in einen Halter

legen. Zum Lieferumfang des Scanners gehören drei Filmhalter: einer für Negativstreifen, einer

- für Dias und einer für Folien im Format Medium. *1* Stellen Sie sicher, dass das Kabel des
	- Durchlichtaufsatzes am Scanner angeschlossen ist (siehe step 5 unter "Scanner anschließen").
- *2* Klappen Sie die Scannerabdeckung ganz nach oben und schieben Sie die Abdeckung für den Durchlichtaufsatz
- nach oben und von der Scannerabdeckung ab. *3* Führen Sie die Anweisungen für den Filmtyp, den Sie
	- scannen wollen, aus. Zum Scannen von Negativstreifen oder Folien im Format
	- Medium schieben Sie den Film in den entsprechenden Halter, wobei die Vorderseite des Films (die Seite, an der Sie das Bild richtig sehen) nach unten weisen muss.

Zum Scannen von Dias legen Sie zuerst den Halter auf den Scanner und legen Sie dann Dias in den Halter, wie unten dargestellt.

**Note:** Fassen Sie den Film vorsichtig am Rand an oder tragen Sie Handschuhe, um den Film zu berühren, weil er sonst beschädigt werden kann.

> feuchtes Tuch. Verwenden Sie keine Flüssigreiniger oder Reinigungsmittel auf Aerosolbasis.<br>Wenn der Scanner über einen längeren Zeitraum nicht benutzt wird, ziehen Sie das Kabel des Netzteils aus der Netzsteckdose.<br>Wenn da einem polarisierten Netzeingang ausgestattet ist, müssen Sie den Stecker auf eine spezielle Weise in den Netzausgang stecken.<br>Dies ist ein Sicherheitsmerkmal. Wenn es nicht möglich ist, den Stecker einzustecken, versuchen **Warning:** Prüfen Sie, ob die am Gerät angegebene Spannung mit der üblichen Netzspannung in der Region, in der das

Die Vorsprünge an der Lasche kommen dann von selbst in die Öffnungen im Vorlagenglas.

> spannungsführend<br>**Wenn Sie einen Stecker anschließen müssen:**<br>Da die Farben des Netzkabels dieses Gerätes nicht notwendigerweise mit den farbigen Kennzeichnungen der Klemmen im Stecker übereinstimmen müssen, beachten Sie bitte Folgendes: Der blaue Leiter muss an die mit dem Buchstaben N gekennzeichnete Klemme im Stecker angeschlossen werden.

> Der braune Leiter muss an die mit dem Buchstaben L gekennzeichnete Klemme im Stecker angeschlossen werden.<br>Wenn der Stecker beschädigt ist, tauschen Sie das Netzkabel als Ganzes aus oder wenden Sie sich an einen qualifizie

Alle Rechte vorbehalten. Kein Teil dieses Handbuchs darf in irgendeiner Form (Druck, Fotokopie, Mikrofilm oder ein anderes Verfahren)<br>ohne die schriftlichen. Kein Teil dieses Handbuchs darf in irgendeiner Form (Druck, Foto

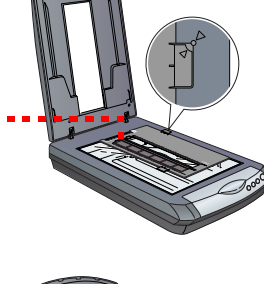

**Lasche der Abdeckung** 

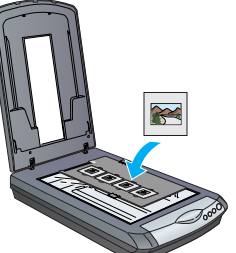

Zum Scannen von Dias legen Sie den Halter auf den Scanner. Setzen Sie die Dias dann mit der Vorderseite (die Seite, an der Sie das Bild richtig sehen) nach unten weisend in den Halter.

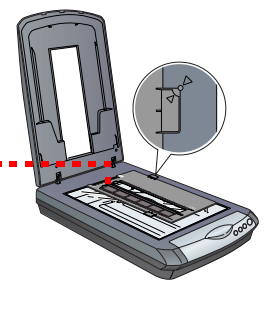

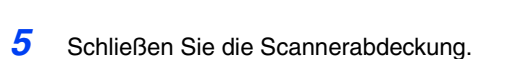

#### **Filmhalter aufbewahren**

Wenn Sie den Filmhalter nicht verwenden, können Sie ihn in der Vorlagenabdeckung aufbewahren. Entnehmen Sie den Film nach dem Scannen aus dem Filmhalter und führen Sie dann die nachstehenden Anweisungen aus.

**Note:** In der Vorlagenabdeckung lassen sich nur zwei der drei Filmhalter, die mit diesem Scanner geliefert werden, unterbringen. Bringen Sie daher die beiden Filmhalter hier unter, die Sie am häufigsten verwenden, und bewahren Sie den dritten woanders auf.

*1* Öffnen Sie die Vorlagenabdeckung und entfernen Sie die Abdeckung des Durchlichtaufsatzes. *2* Schieben Sie den Filmhalter gemäß der

nachstehenden Abbildung in die Scannerabdeckung.

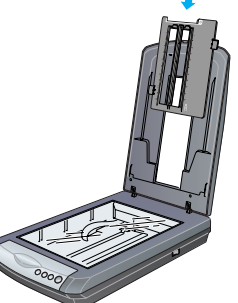

### **Ein mehrseitiges Dokument scannen**

Der optionale automatische Vorlageneinzug (B81334✽) ermöglicht es, dem Scanner automatisch mehrseitige Dokumente zuzuführen. Weitere Informationen finden Sie im *Online-Referenzhandbuch*.

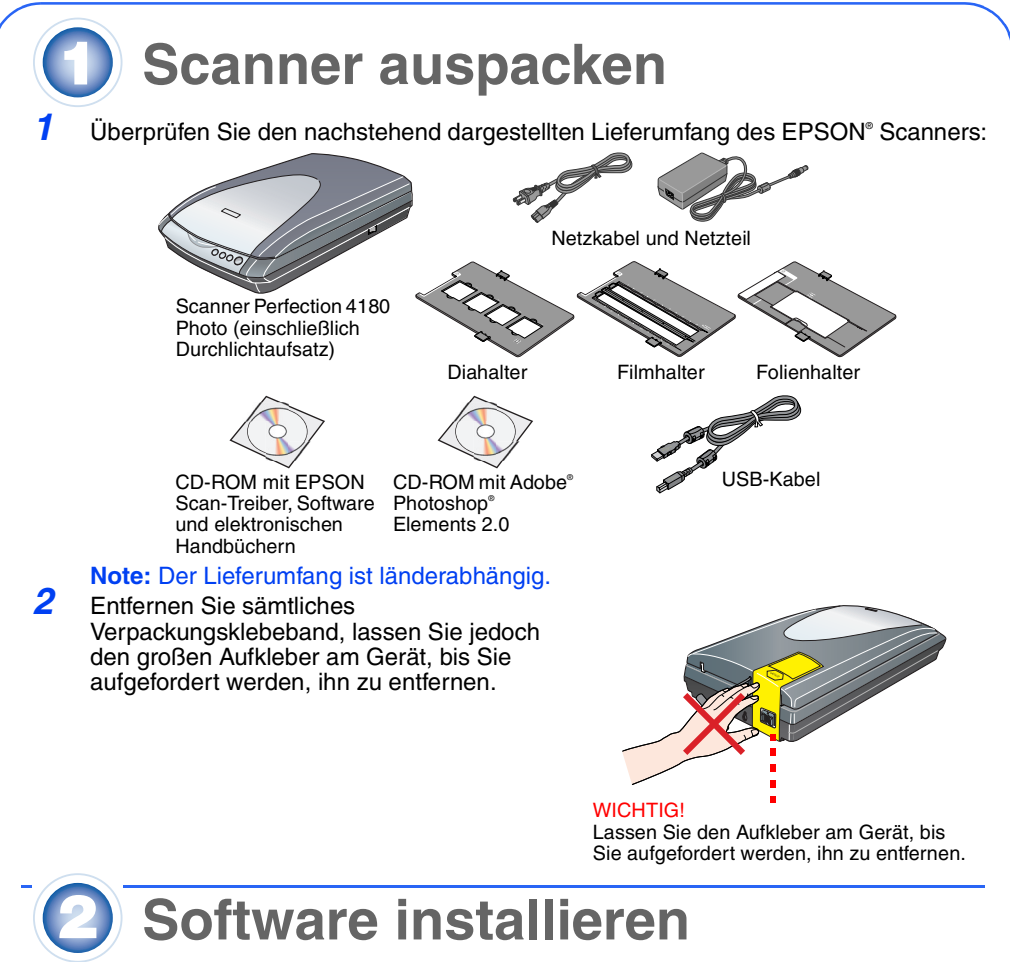

## **Verwendung der Scannertasten**

Mit den Scanner-Tasten ist das Scannen einfach. Sie brauchen nur ein Dokument mit der zu scannenden Seite nach unten auf den Scanner zu legen und die Taste für den gewünschten Scantyp zu drücken. Dann wird Smart Panel automatisch gestartet und scannt die Dokumente. Folgen Sie anschließend einfach den Anweisungen am Bildschirm, um den Vorgang abzuschließen. **Note:** 

- Unter Mac OS X muss Smart Panel in einer Mac-OS-X-Umgebung und nicht im Classic-Modus installiert werden. Andernfalls wird beim Drücken einer Scannertaste möglicherweise der Classic-Modus gestartet.
- Informationen über die Funktionen der einzelnen Tasten finden Sie im *Online-Referenzhandbuch*.

#### **Bei Problemen** Überprüfen Sie zunächst die Taste Start ] am Scanner.

Weitere Informationen finden Sie hier:

- Doppelklicken Sie auf das Symbol **PERF4180P Referenzhandbuch** auf dem Desktop. (Wenn Sie das Handbuch nicht installiert haben, legen Sie die CD-ROM mit der Scannersoftware in das CD-ROM- oder DVD-Laufwerk ein. Wählen Sie **Scanner-Referenzhandbuch** im Fenster Benutzerdefinierte Installation aus und klicken Sie dann auf **Installieren**.
- **Online-Hilfe für Smart Panel und EPSON Scan**: Klicken Sie auf die Schaltfläche **Hilfe** oder auf das Fragezeichen, das bei der Ausführung dieser Programme angezeigt wird.

### **Sicherheitshinweise**

Lesen Sie die hier aufgeführten Sicherheitshinweise gründlich durch, und beachten Sie sie bei der Verwendung des Scanners. Beachten Sie alle auf dem Scanner aufgeführten Warnhinweise und Anweisungen.

Caution: Das Netzkabel muss die geltenden Sicherheitsvorschriften erfüllen.<br>Stellen Sie den Scanner so dicht am Computer auf, dass das Schnittstellenkabel genügend Spiel hat. Installieren oder lagem<br>Stellen Sie den Scanner

Netzkabel sollten so verlegt werden, dass Scheuerstellen, Einschnitte, Ausfransungen, Quetschen und Knicken vermieden<br>werden. Stellen Sie keine Gegenstände auf das Netzkabel und ordnen Sie das Netzteil und Netzkabel so an,

darauf tritt. Achten Sie besonders darauf, dass die Netzkabel an den Enden sowie an den Ein- und Ausgängen des Netzteils<br>gerade verlegt sind.<br>Verwenden Sie ausschließlich das im Lieferumfang Ihres Scanners enthaltene Netzt

Versuchen Sie nie, das Netzteil, das Netzkabel, den Scanner und optionales Zubehör auf andere Weise zu zerlegen, zu<br>modifizieren oder zu reparieren, als ausdrücklich in den Handbüchern zum Scanner beschrieben.

Stecken Sie keine Gegenstände in die Offnungen des Scanners, da diese mit gefährlichen Spannungspunkten oder<br>sicherungsauslösenden Teilen in Berührung kommen können. Vermeiden Sie Situationen, die zu einem elektrischen Sch

sierten Kundendiensttechniker wenden: auvinsierten Nuiterlatenstechniet wenten.<br>Das Netzkabel oder der Stecker ist beschädigt, in den Scanner oder Netzteil ist Flüssigkeit eingedrungen; der Scanner oder das Netzteil ist heruntergefallen oder sein Gehäuse wurde beschädigt; der Scanner oder das Netzteil arbeitet nicht normal oder zeigt<br>einen deutlichen Leistungsabfall. (Nehmen Sie keine Einstellungen vor, die nicht in der Dokum

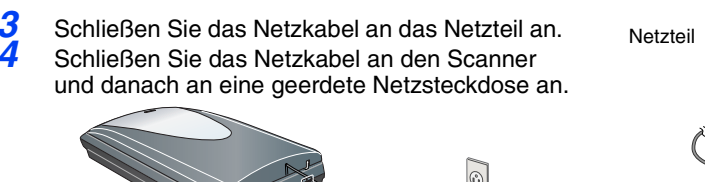

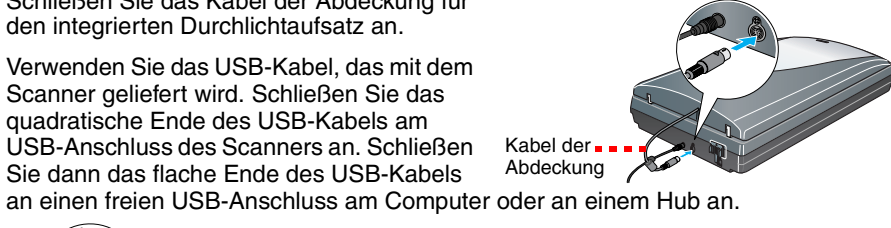

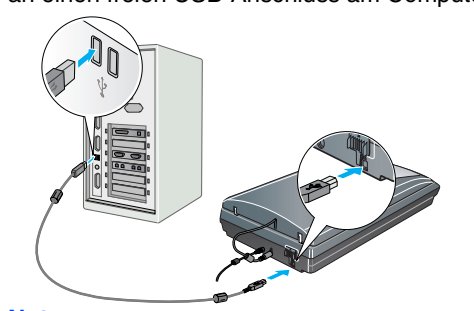

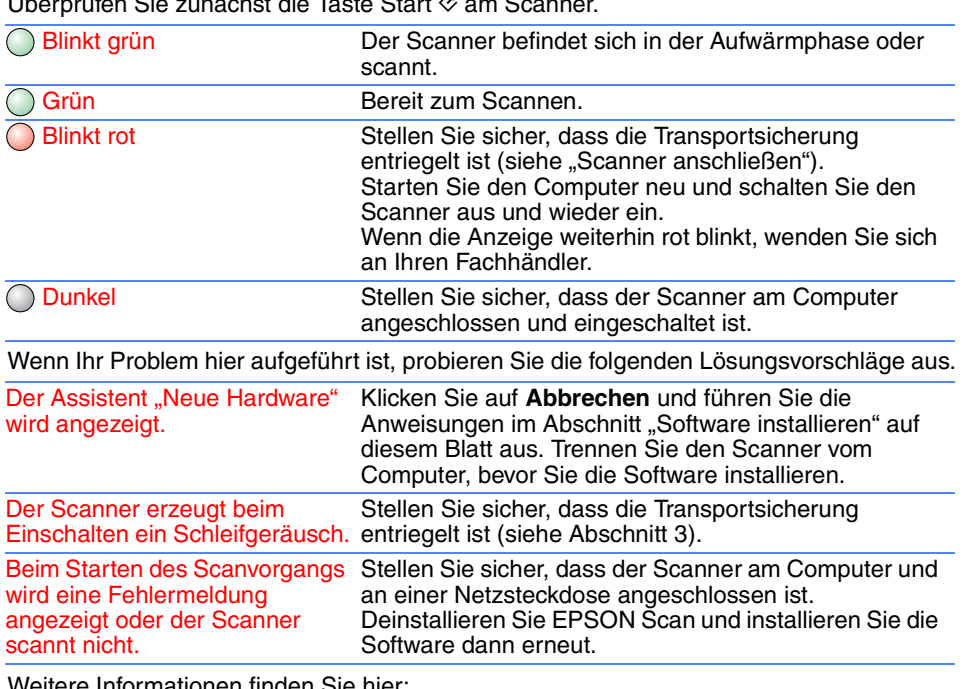

Produkt benutzt werden soll, übereinstimmt. **Wichtig:** Die Adern des Netzkabels für dieses Gerät sind wie folgt farblich gekennzeichnet: Blau – neutral, braun –

# Elektriker.

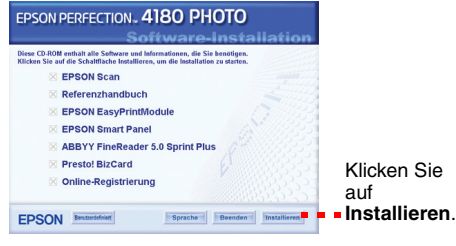

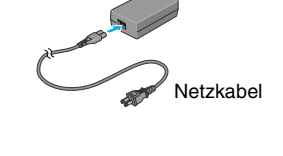

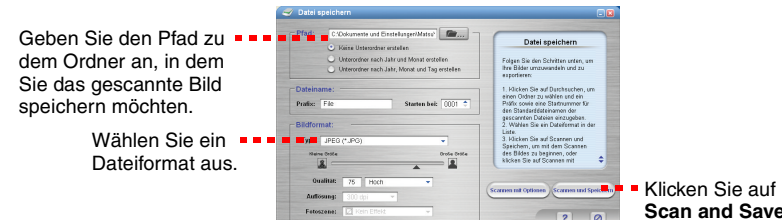

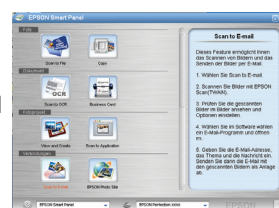

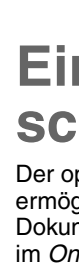

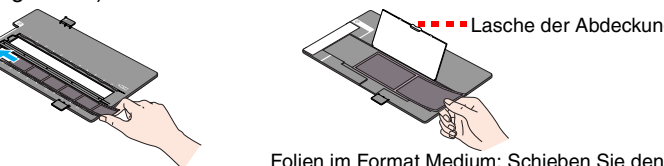

35-mm-Negative oder Filmstreifen

Film wie abgebildet in den Halter. Klappen Sie die Abdeckung dann nach unten und drücken Sie auf die Lasche, sodass sie einrastet.

Kalibrierungs-

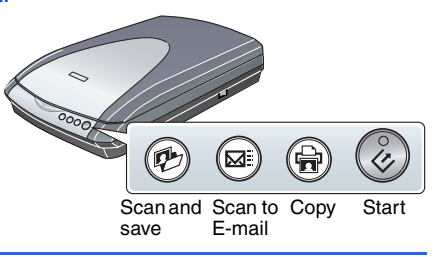

4050383-00

ġ

 $\frac{1}{2}$ 

Printed in XXX

XX.XX.XX

∣

**Deutsch**

Deutsch

# EPSON PERFECTION<sup>1</sup> 4180 PHOTO